# Provetscan SV-3

Sector ultrasound scanning for reproductive disgnostic

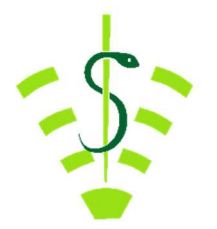

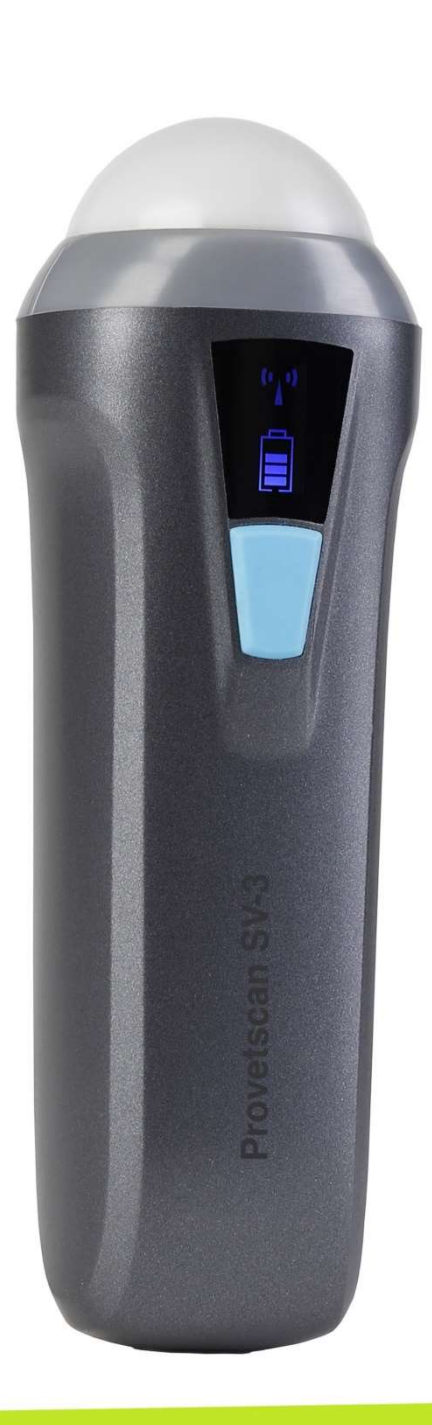

# User Manual

# Introduction

The SV-3 wireless probes are state-of-the-art veterinary ultrasound instruments.

Unlike traditional veterinary ultrasound scanners with a cable connected to the probe, the SV-3 is wireless and has no cable.

The SV-2 probe has a built-in ultrasound image processor, the power supply and the wireless signal module to connect to the main unit.

The main unit has now been replaced with a mobile device. The probe acts as a WiFi access point and displays the image via the SmartVus app.

This manual provides an overview and must be read carefully before the device is used.

# 1. Characteristics

Screen: iOS or Android mobile device Scanning: 80° sector-based Probe: 3.5 MHz transducer Depth: 100 -180 mm Display Mode: Mode B Scales of grey: 256 levels Battery life: 5 hours Size:140 mm x 45 mm x 40 mm Weight: 200 g

# 2. Start

For your protection, please read these safety instructions before starting the probe.

# 2.1 Unpacking

The SV-3 probe is carefully packed to avoid damage during transport. Before opening the box, note any visible damage to its exterior during transport. The items must be checked to ensure everything has been received. The following table includes the items included:

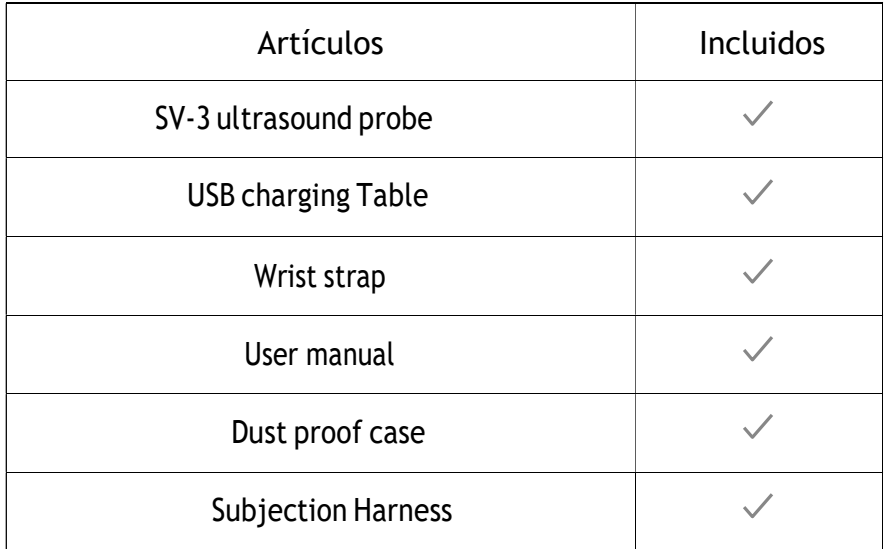

Each item must be examined to notify of any defects or damage that may have occurred during delivery, despite it being carefully packed. Where this is the case, please contact your distributor immediately to inform of the problem.

# 2.2 2.2 Installing the app

If the SmartVus app is not installed on your mobile device, go to the App Store or Google Play and search for "SmartVus". When you find the app, download it free of charge.

# 2.3 2.3 Connecting the probe

The WiFi connection indicator and the battery capacity indicator must be off before the probe is connected.

Press the ON/OFF button (1). The battery capacity indicator will indicate how much battery life remains. This indicator (2) is divided into four levels. Seconds after connecting the probe, the WiFi connection indicator (3) will flash to indicate that it is ready for connection to the mobile device.

Press the ON/OFF button for three seconds to switch the probe off. When the probe is switched off the indicator lights will also be off.

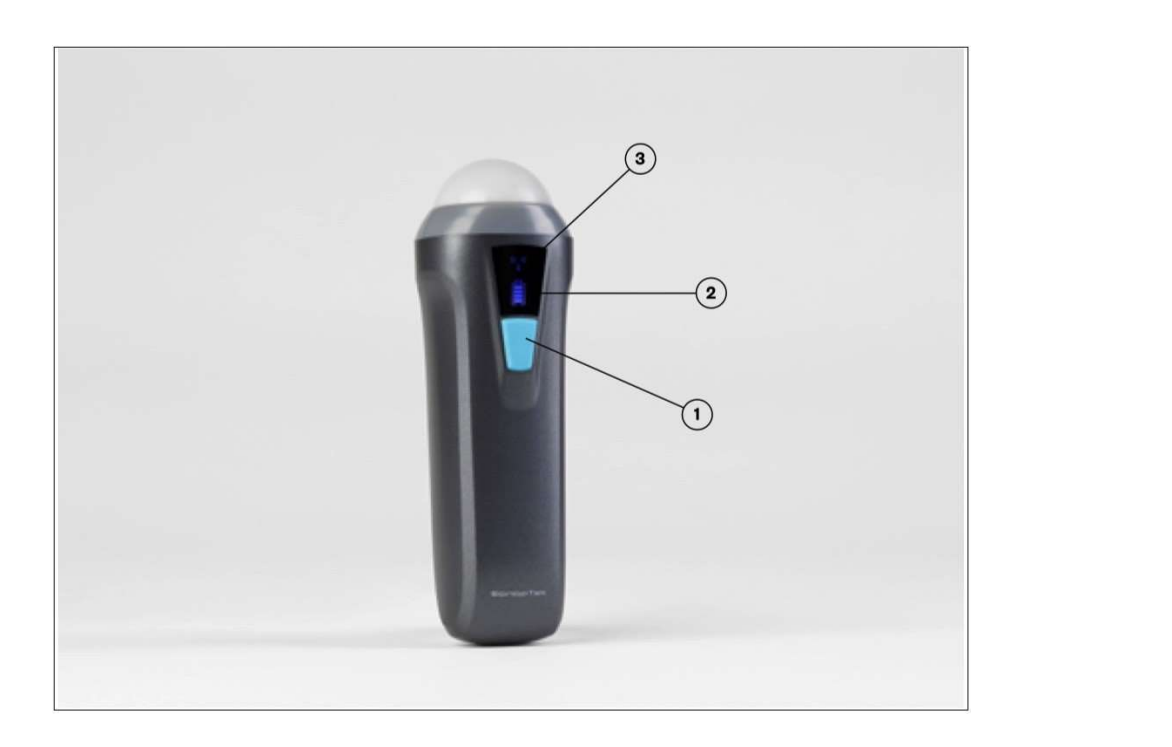

## 2.4 Wi-Fi Connection

When the probe is waiting for a WiFi connection, go to settings on the mobile device and search for the probe SSID. The SSID is, for exampIe,"SV-3 GMBFLAOO1".

Connect the SSID using the password, which is the same as the serial number printed on the bottom of the probe. The password would be, for example, "WMPBFCAOO1".

#### The letters of the password must be entered in lower case.

Once connected to the WiFi network, start the SmartVus app. When you start working with the probe, the WiFi signal indicator will no longer flash in the same way.

# 3. APP Operations

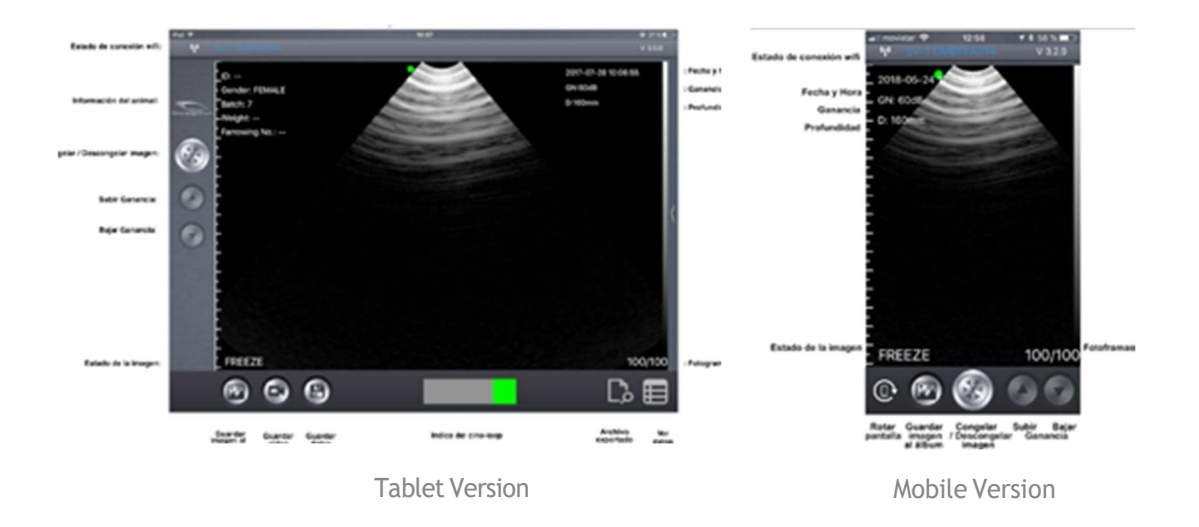

## 3.1 Ultrasound Scanning

Once the probe is connected, start the app and the main screen will be displayed. No image is displayed when the app is opened for the first time.

The WiFi connection status indicates the SSID of the probe connected. Press the FREEZE/LIVE button to unfreeze the image and start the diagnosis. Once the image is moving, the GAIN (GN) setting can be modified up and down. The top right of the screen displays the date and time, the image depth and the Gain in the case of the Smartvus app for tablet, and the top left in the case of the SmartVus app for mobile. "LIVE" can be read at the bottom left of the screen when the probe is moving, or "FREEZE" is displayed when the image is frozen.

The scan depth (D) can be adjusted by swiping up or down in the middle of the screen. The value, which ranges between 100 and180 mm, is displayed below the Gain. There is a green bar below that corresponds to the cine loop, and a number to the right that indicates the current image recorded. Users can swipe the slider to select the required image.

In the mobile version, 20/20 or100/100 can be stored, depending on your version of the app. To switch from one image to another, swipe left or right in the middle of the screen.

The WiFi connection status indicates the WiFi SSID of the probe connected. Click on the animal information for a pop-up window to be displayed. Enter the information required in this window:

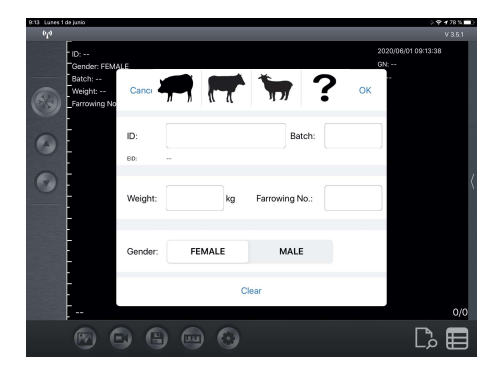

## 3.2 2.2 Saving images

When the image is frozen, press the "Save image to album" button to save the image in the tablet. When the image is FROZEN, the number of images stored in the cine loop is displayed in the top right (Photograms). Users can swipe left/right in the area of the image to select the image in the loop. This image can also be saved.

#### 3.3 Video storage

When the image is frozen, press the "Save video" button to save a sequence of around 10 seconds on the device. Not available on the mobile version.

#### 3.4 2.4 Data storage

Press the "Save data" button to save the pregnancy data in the app's memory. This data can be displayed by pressing the "View data" button, and can be exported by pressing the "ExportFile" button to a CSV file (so that it can be opened, for example, with Excel

or Numbers). The data is deleted by clicking "RemoveAll".

Data can be re-edited or deleted by swiping the desired data to the left (within the "View data" window). Not available on the mobile version.

Important note: ID is required to save data. Up to SOO IDs can be saved. If more are saved the first will be overwritten.

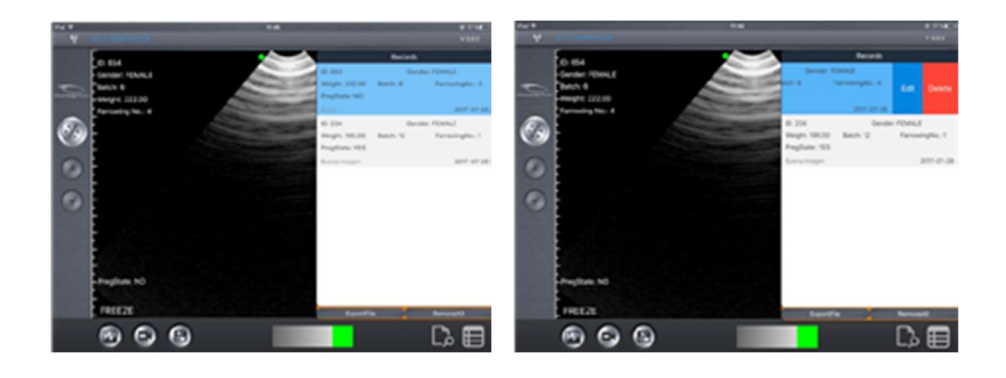

# 3.5 Exporting files Exporting files from the tablet

After pressing the "Save Data" button to save the data in the records, click on "View data" and then "Export File" to export it toa "CSV" file. A pop-up window will be displayed where the name of the CSV file is entered and is then included in a folder under today's date. Several files can be saved on the same day:

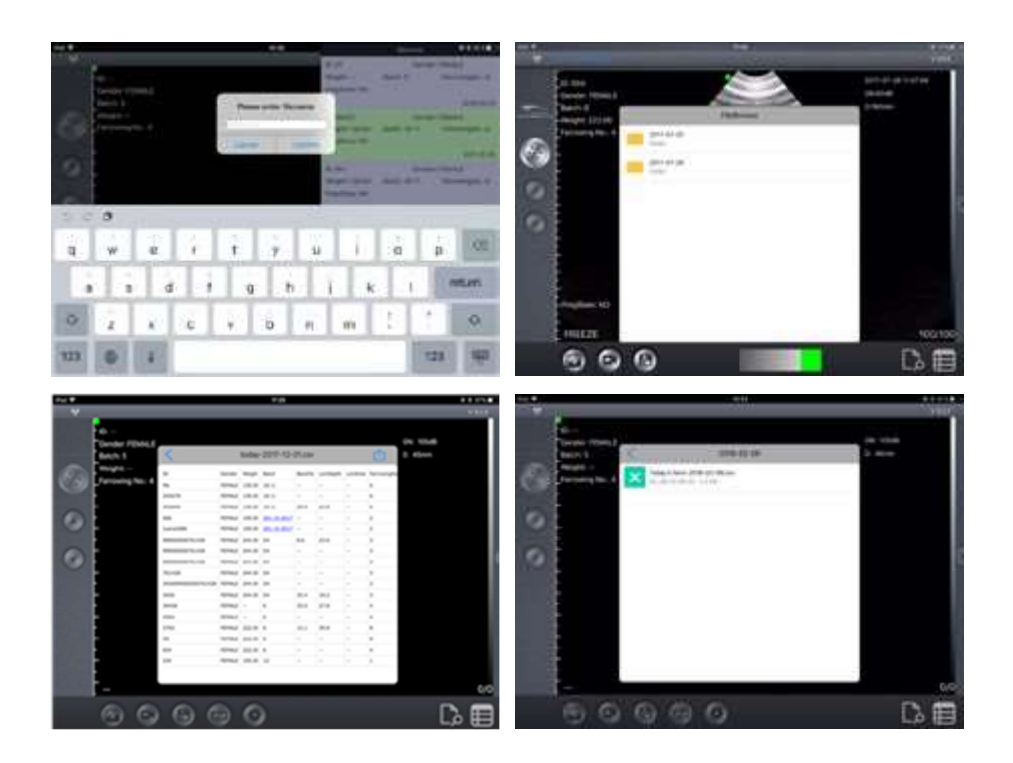

When you open the GSV file, you are given the option of opening and sharing the file in other apps such as Excel or Numbers.

Provided the data is saved, it can be edited to modify the diagnosis, add comments or delete the record.

# 4 Maintenance 4.1 4.1 Probe Charging

Once the battery is flat it must be recharged. I could be done with a wireless charger. Connect your USB cable and the mobile device charger to the charging platform not supplied as standard.

When the charger has been connected to the platform using the USB cable, the LED will light up green.

Use a2A charger and the original cable of the wireless charging base.

When the battery is charging, the indicator levels will flash until it is fully charged. The four levels will then become visible and remain lit. The battery charge can last for up to 5 hours.

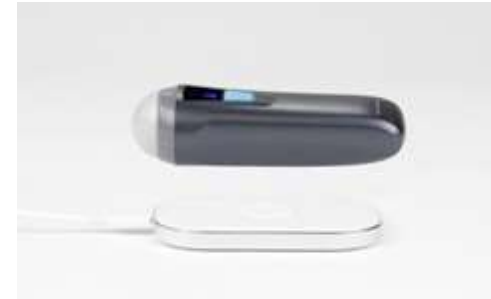

#### 4.2 Tablet resistance

To prevent the tablet from becoming dirty with dust and becoming wet or damp, a "waterproof" case is included that is splash and dust resistant.

We specifically suggest purchasing a case for iPad mini or a case for Galaxy Tab A, which also withstands falls of 1.2 m.

# 4.3 Cleaning

The probe must be regularly cleaned. Use a damp cloth or paper towel. The probe has an IPX5 protection rating against water and dust, i.e. it withstands dust and mild spurts of water. It is not submersible.

### 4.4 Storage

When storing the probe, a temperature of no less than15°C is firmly recommended. Where the temperature of the probe or of the mobile device drops, it should be heated up before use.

A last recommendation regarding the battery charge: If the probe and the tablet are not to be used for a long period, they should be stored at full charge.

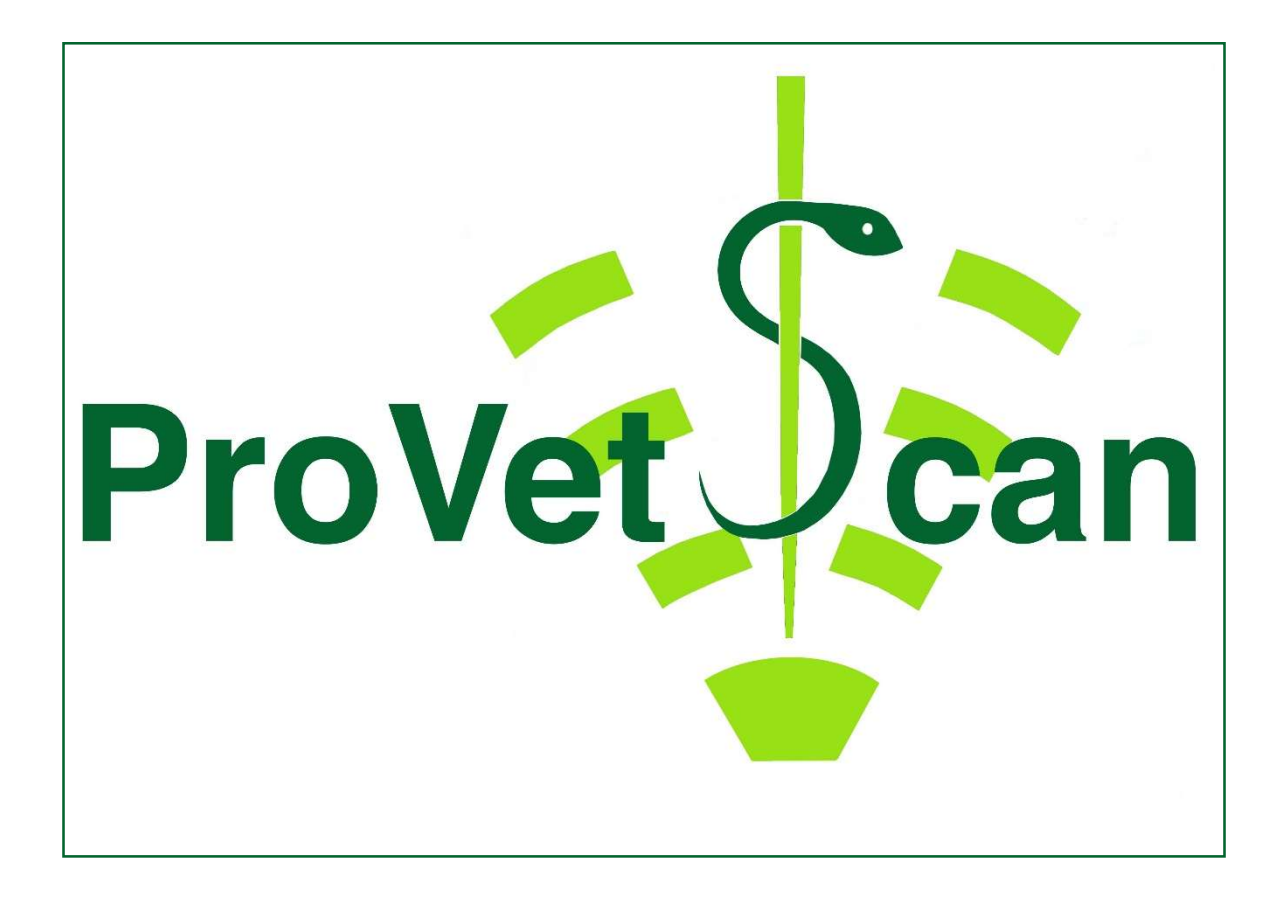